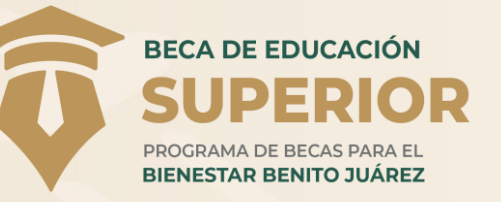

## **SISTEMA ÚNICO DE BENEFICIARIOS DE EDUCACIÓN SUPERIOR - SUBES**

### **Programa S283 JÓVENES ESCRIBIENDO EL FUTURO**

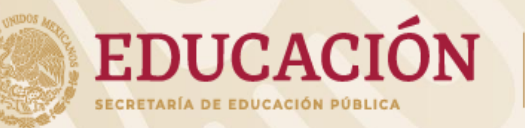

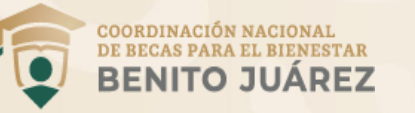

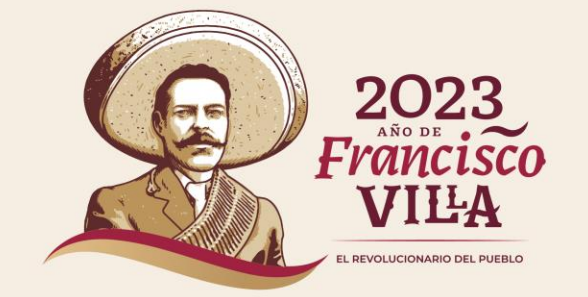

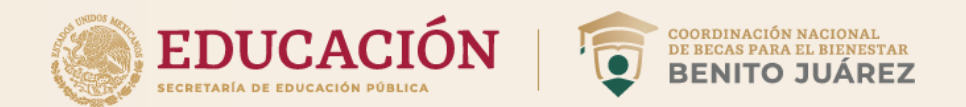

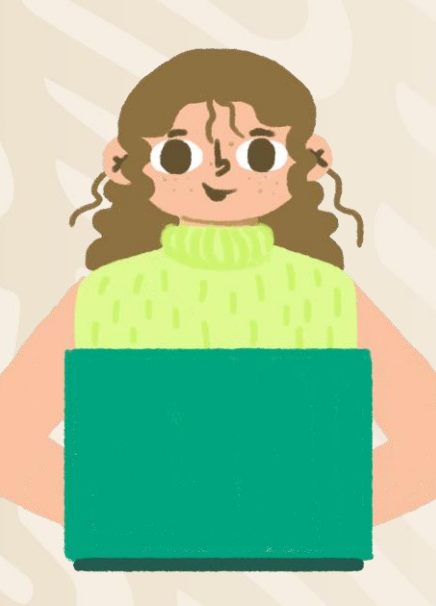

## **PERSONA SOLICITANTE**

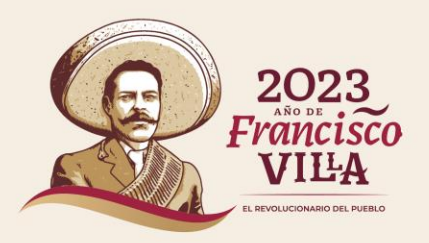

**¿Qué es el Sistema Único de Beneficiarios de Educación Superior y para qué sirve?**

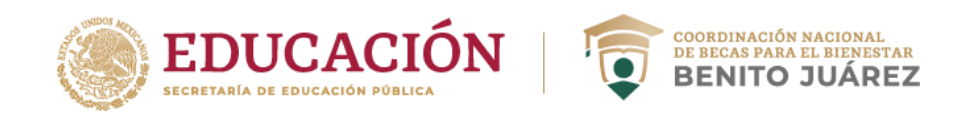

El Sistema único de Beneficiarios de Educación Superior (SUBES) es una **plataforma digital en la que puedes registrarte para solicitar una Beca para el Bienestar Benito Juárez de Educación Superior** (Jóvenes Escribiendo el Futuro) una vez que la Institución Pública de Educación Superior (IPES) a la que perteneces reporte tu información escolar.

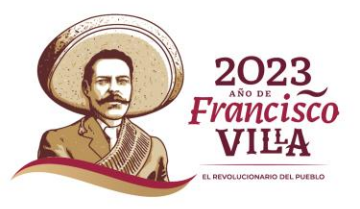

**Monto de la beca**

**Periodicidad**

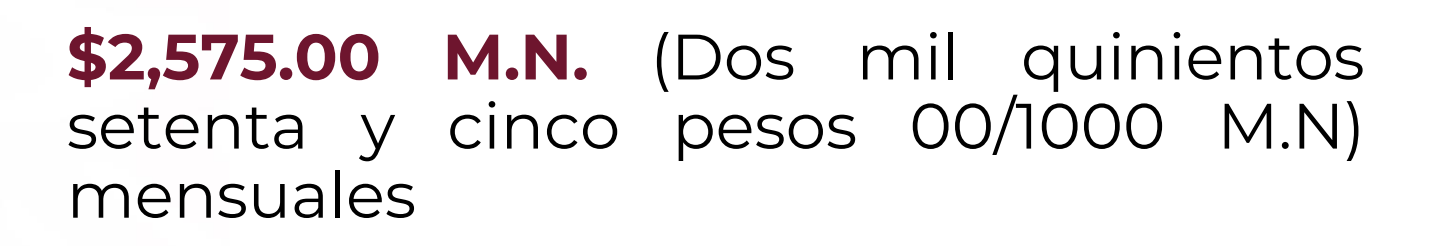

Entrega directa **hasta por diez (10) meses** durante el ejercicio fiscal 2023.

La beca se entregará hasta por un **máximo de cuarenta y cinco (45) mensualidades** por becario/a, siempre y cuando cumpla con los requisitos establecidos en las Reglas de Operación y considerando el principio de anualidad del Presupuesto de Egresos de la Federación (PEF)

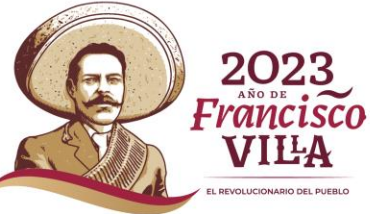

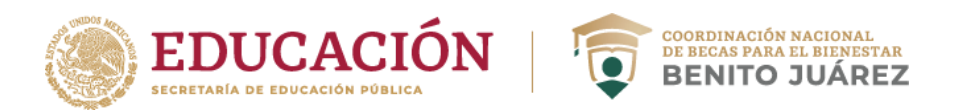

### **¿Cómo solicitar una beca?**

Para postularte, debes ser estudiante de licenciatura o técnico superior universitario **con una inscripción en el periodo escolar vigente** en algún **Institución Pública de Educación Superior** (IPES) y cumplir con los requisitos que se indican en las Reglas de Operación 2023 del Programa Jóvenes Escribiendo el Futuro.

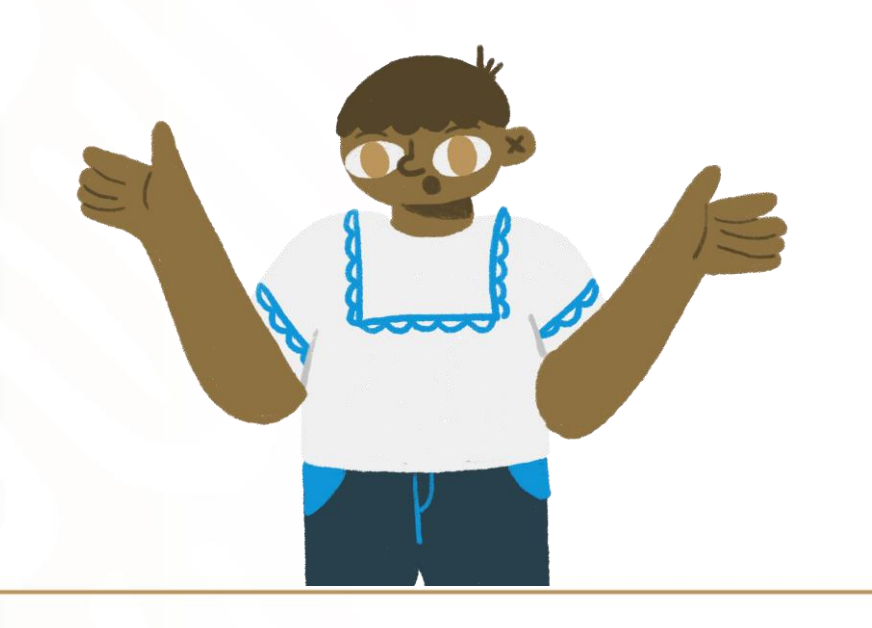

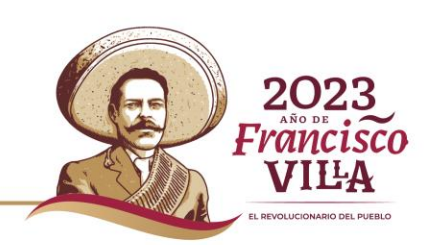

# **PÁGINA DE INICIO**

**EDUCACIÓN EDE BECAS PARA EL BIENEST BENITO JUÁRI** 

Haz tu solicitud del **11 al 29 de septiembre de 2023** a través de la página de inicio para el acceso al sistema de solicitantes: **<https://subes.becasbenitojuarez.gob.mx/>**

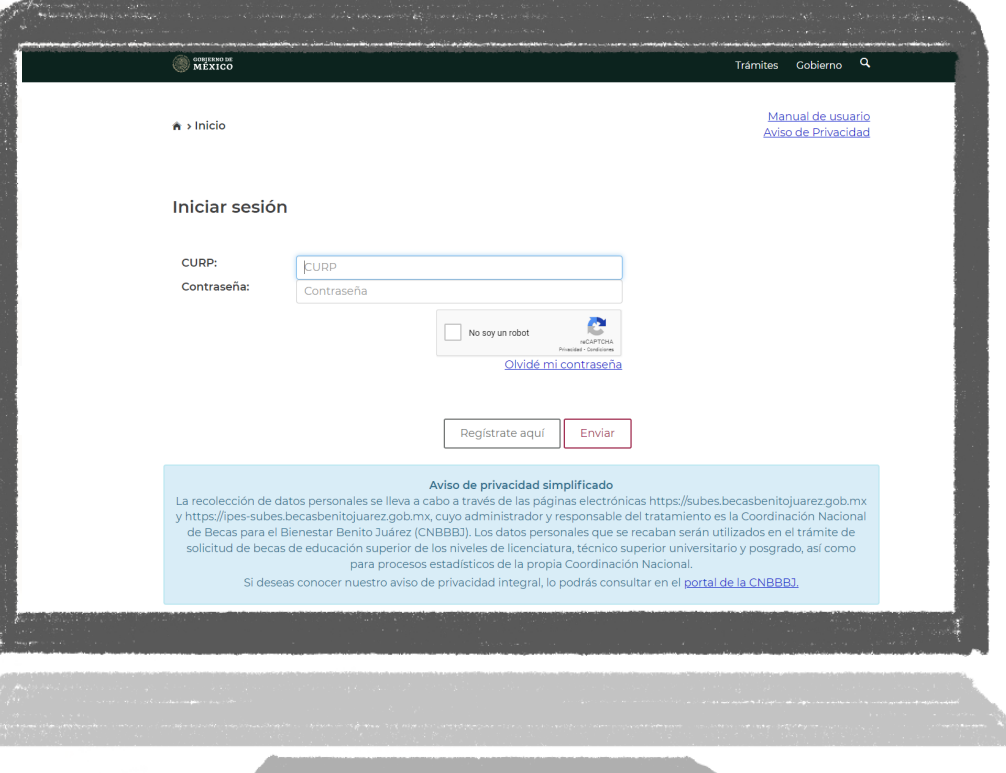

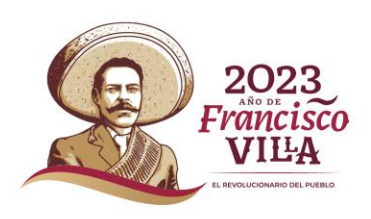

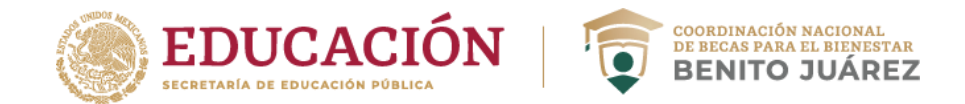

Francisc VIII-A

### Si nunca has tenido beca, crea un Perfil dando clic en **Regístrate aquí**

### Si eres becaria o becario de continuidad **ingresa con tu CURP y contraseña a SUBES**

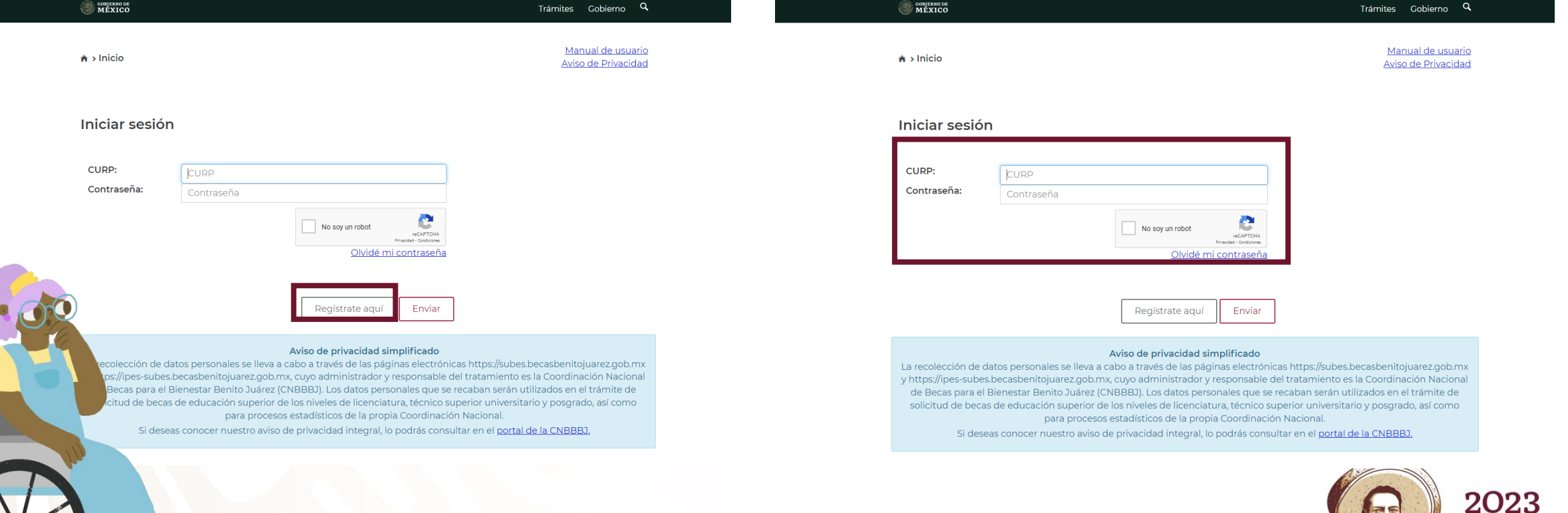

### **ACTUALIZACIÓN DE INFORMACIÓN PERSONAL**

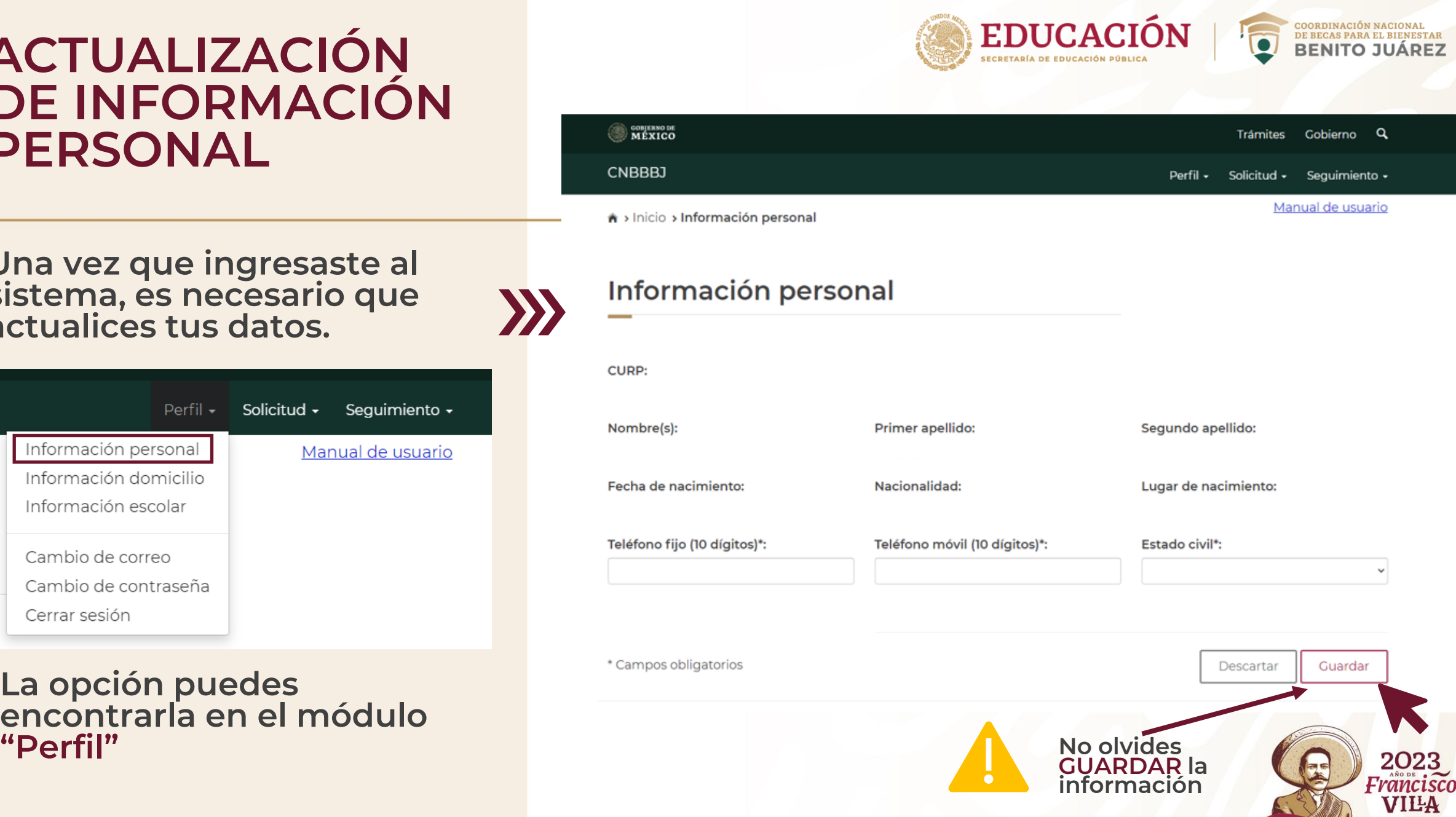

**Una vez que ingresaste al sistema, es necesario que actualices tus datos.** 

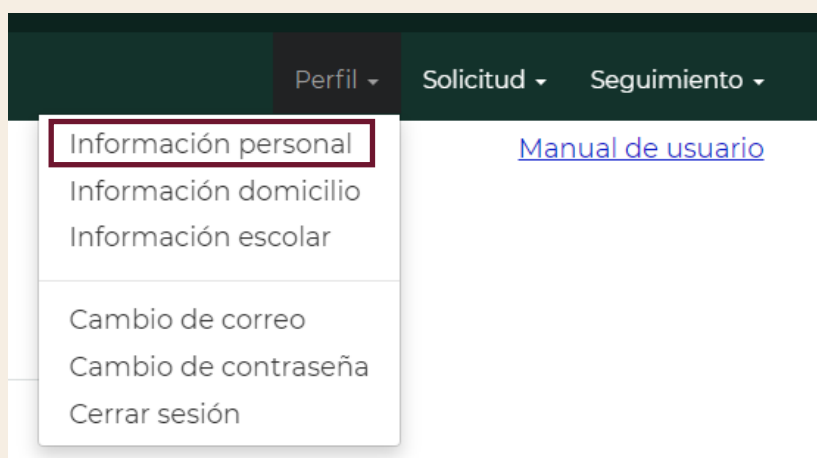

**La opción puedes encontrarla en el módulo** 

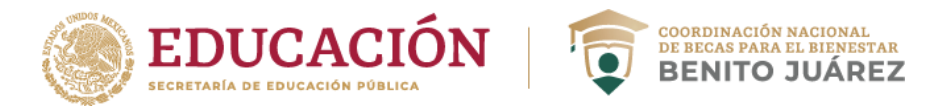

# **IMPORTANTE**

Si tienes más de una CURP, verifica que la que integres a tu información personal sea la misma que integró tu Plantel.

**Si no coincide, tu ficha escolar no podrá ser activada.** 

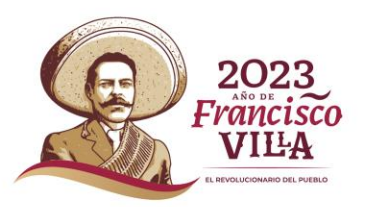

### **ACTUALIZACIÓN DE DOMICILIO**

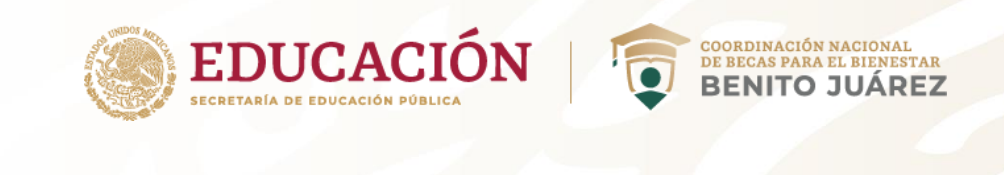

Manual de usuario

Información del domicilio

Q Buscar

h > Inicio > Información del domicilio

Código postal<sup>\*</sup>:

**Es necesario que actualices/rectifiques la información de tu domicilio**

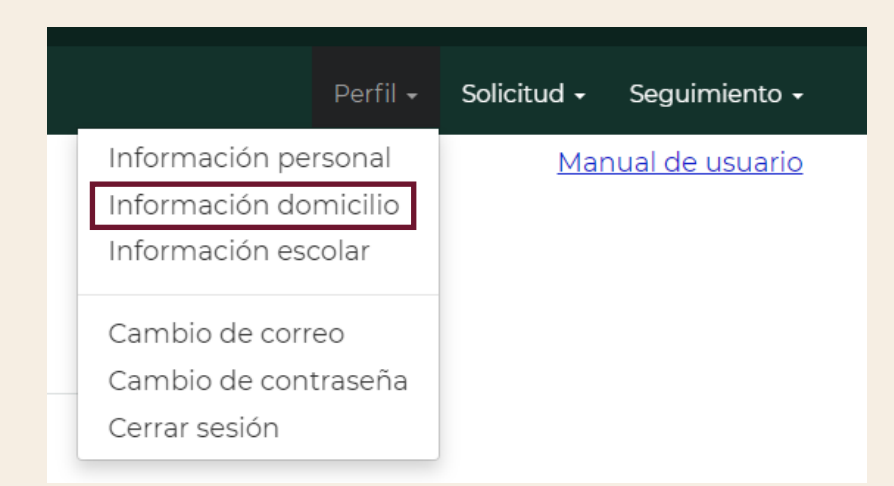

**La opción puedes encontrarla en el módulo "Perfil"**

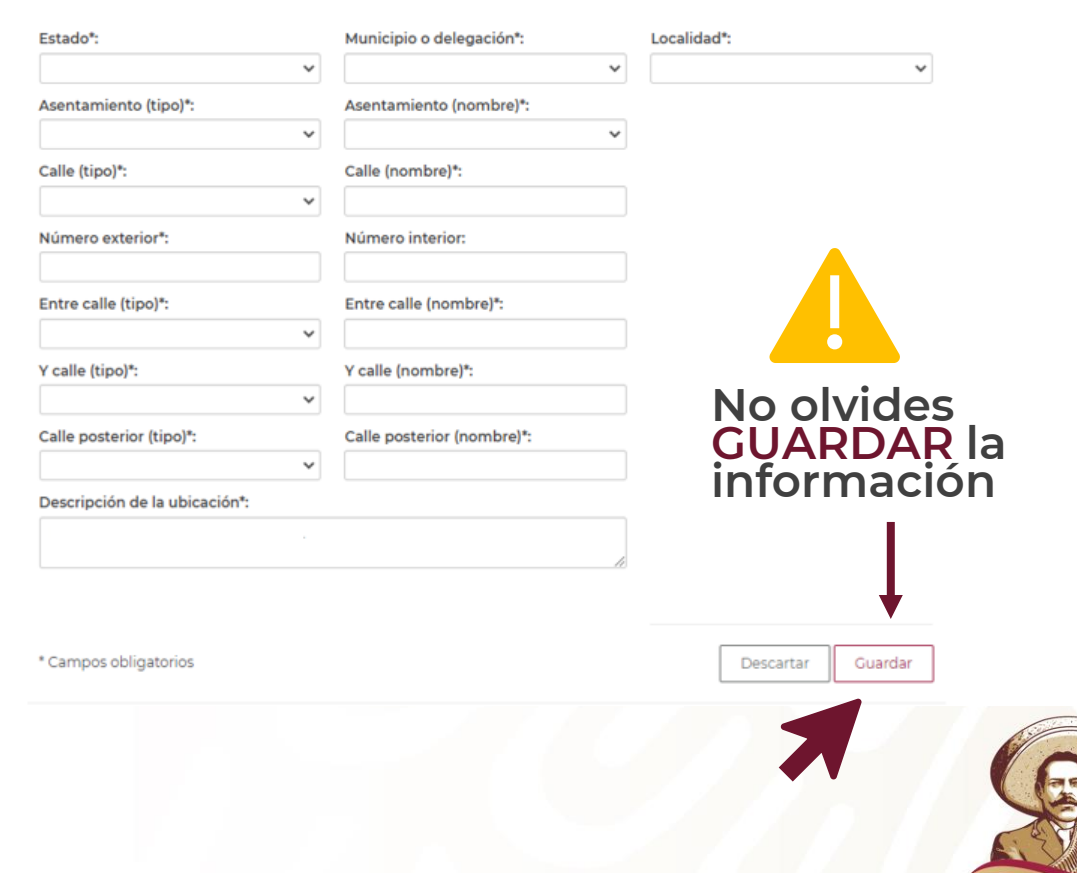

### **VERIFICACIÓN DE INFORMACIÓN ESCOLAR Y ACTIVACIÓN DE FICHA ESCOLAR**

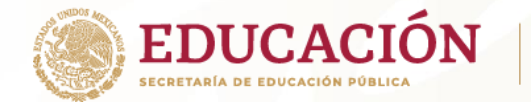

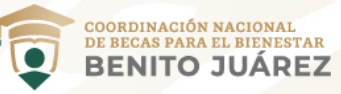

A > Inicio > Información escolar

Manual de usuario

**Es importante que verifiques la información escolar cargada por tu institución.** 

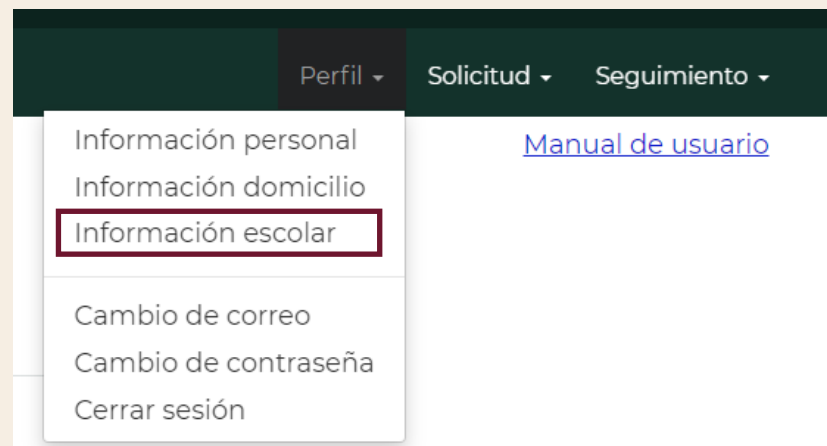

**La opción puedes encontrarla en el módulo "Perfil"**

#### Información escolar

La información escolar o docente es registrada por tu Institución Pública de Educación Superior (IPES), si existe algún error acude a tu IPES y solicita la corrección.

Selecciona y activa la ficha de la IPES con la que participarás en las Convocatorias.

Periodo: 2023 (Julio - Diciembre)

#### Información alumno:

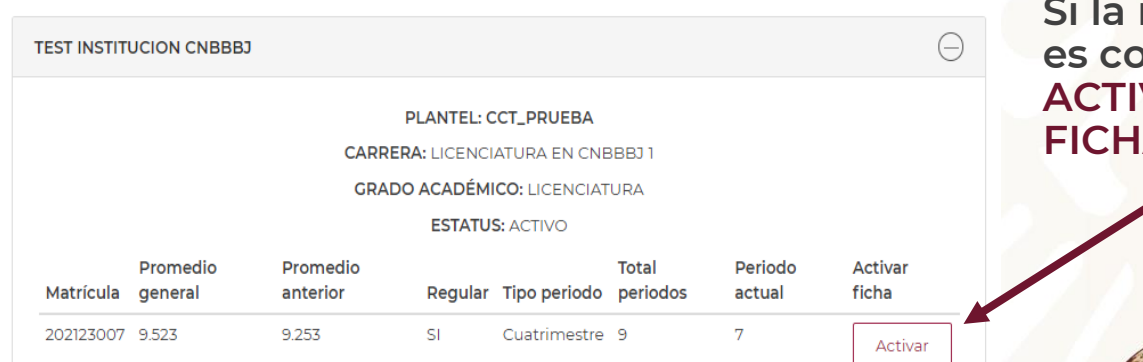

**Si la información es correcta ACTIVA TU FICHA ESCOLAR**

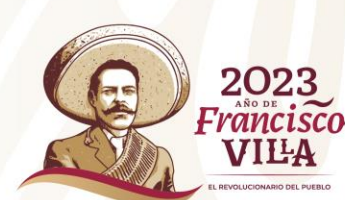

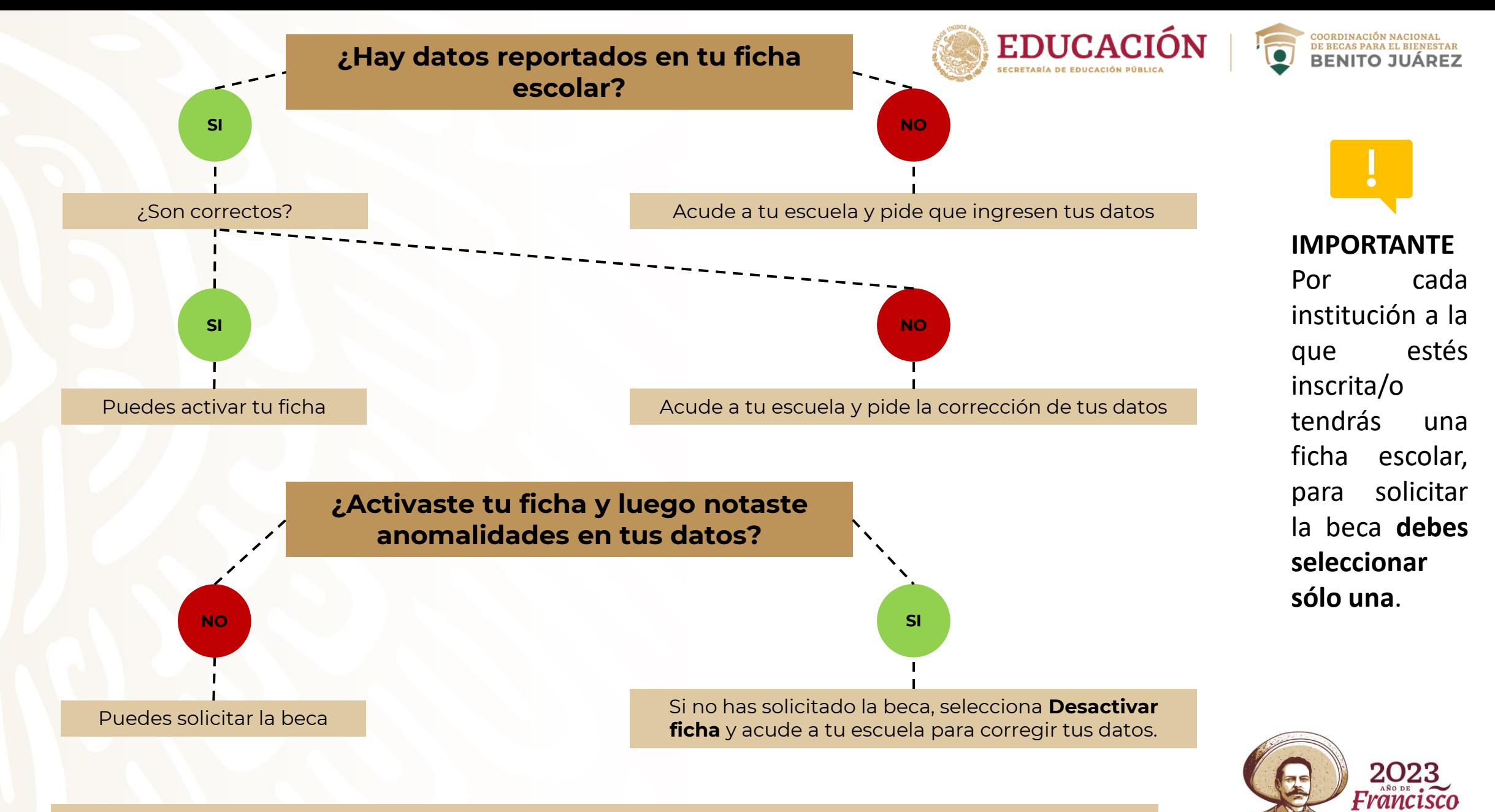

**VIILA** 

**IMPORTANTE: Si activas tu ficha escolar y solicitas la beca con información errónea, determinará tu participación en el proceso de selección de población beneficiaria.** 

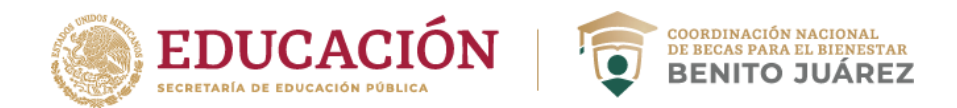

En la pestaña Solicitar Beca elige "Jóvenes Escribiendo el Futuro" correspondiente al periodo 2023-B y llena por completo la cédula de información. Verifica que el estatus de la solicitud sea **Finalizada.**

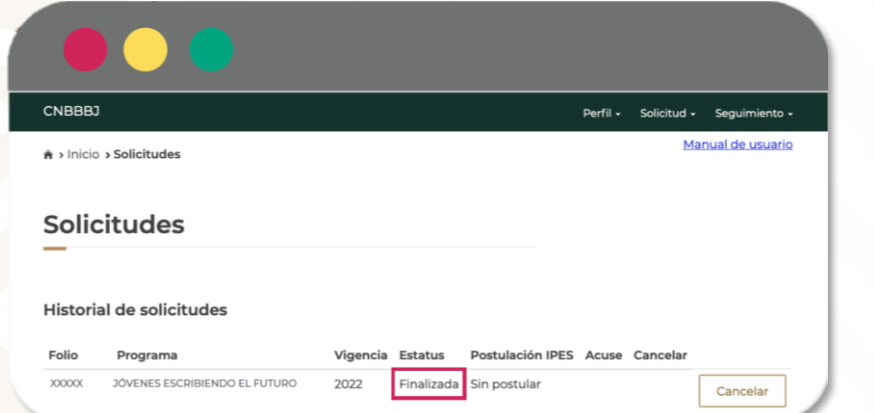

Lee cuidadosamente y **acepta los términos y condiciones** de la carta protesta. **Imprime tu Acuse** ya que ahí viene el Folio con el que tendrás que consultar tus resultados.

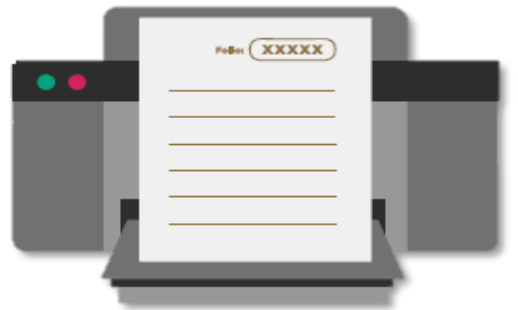

Es un requisito indispensable que **no cuentes con otra beca** de alguna dependencia o entidad de la Administración Pública Federal **con el mismo fin**.

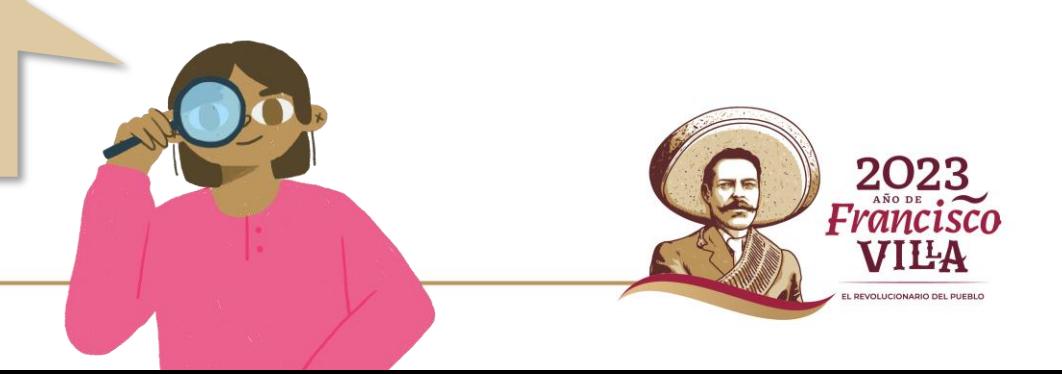

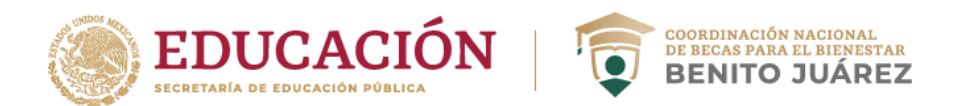

### **¿Cómo puedo cancelar mi solicitud?**

Solo puedes cancelar la solicitud de beca cuando el estatus indica Finalizada. Toma en cuenta que si cancelas, **NO** podrás volver a solicitarla en el mismo ciclo escolar.

### **¿Estás segura o seguro de querer cancelarla?**

- Ingresa a SUBES con tu CURP y contraseña.
- 2. En el apartado **Historial de solicitudes** da clic en Cancelar.
- 3. Introduce el captcha
- 4. Confirma que quieres cancelar la solicitud.
- 5. Verás el estatus **Cancelada**.

Las solicitudes que sean canceladas por el/la aspirante o que no hayan sido finalizadas, no serán tomadas en cuenta durante el proceso de selección.

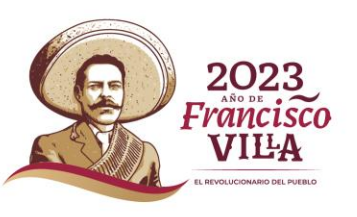

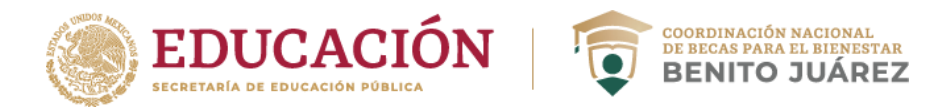

#### **¿Cómo recupero mi contraseña en SUBES?**

1. Entra a

#### **subes.becasbenitojuarez.gob.mx**

- 2. Da clic en **Olvidé mi contraseña**.
- 3. Ingresa tu CURP
- 4. ¡Revisa tu nueva contraseña en el correo electrónico que registraste previamente en SUBES!

**RECOMENDACIÓN:** En perfil, elige Cambio de contraseña para crear una de tu elección.

**IMPORTANTE:** Si no recuerdas o no tienes acceso al correo que registraste, debes acudir a tu institución escolar para actualizarlo.

#### **¿Cómo cambio el correo electrónico que registré en SUBES?**

- 1. Inicia sesión con tu CURP y contraseña en SUBES a través de **subes.becasbenitojuarez.gob.mx**
- 2. En el menú **Perfil**, elige **Cambio de correo**.
- 3. Escribe un nuevo correo electrónico, confírmalo e ingresa tu contraseña.
- 4. Da clic en **Guardar** y si la actualización fue correcta, verás un mensaje de confirmación.

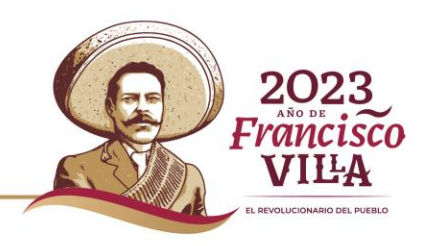

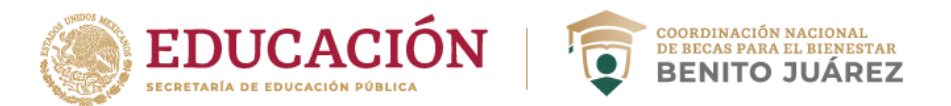

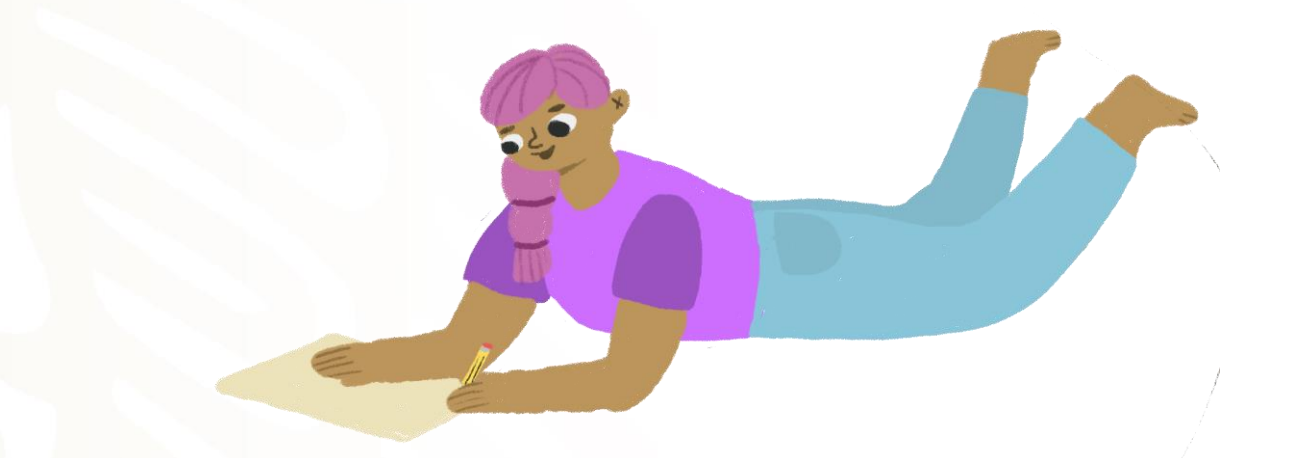

En caso de que resultes beneficiaria/o, deberás estar atenta/o al perfil SUBES, ya que, a través de dicha plataforma, **recibirás un mensaje con información referente al pago de la beca**.

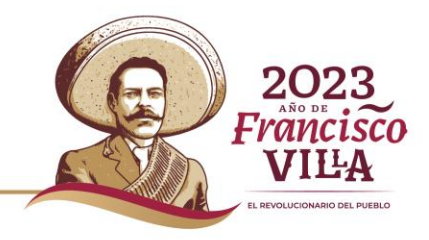

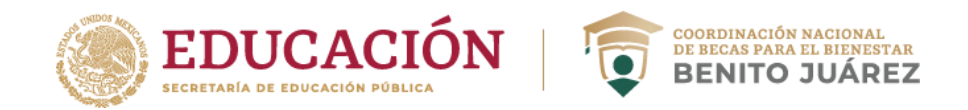

# **PUBLICACIÓN DE RESULTADOS**

Los resultados los podrá consultar en tu perfil SUBES en la siguiente liga: <https://subes.becasbenitojuarez.gob.mx/>en la **última semana de octubre de 2023**.

Adicionalmente, deberás aceptar tu incorporación mediante el formato que el mismo sistema arroja, en caso de que así lo solicite.

**Los resultados del proceso son inapelables.** 

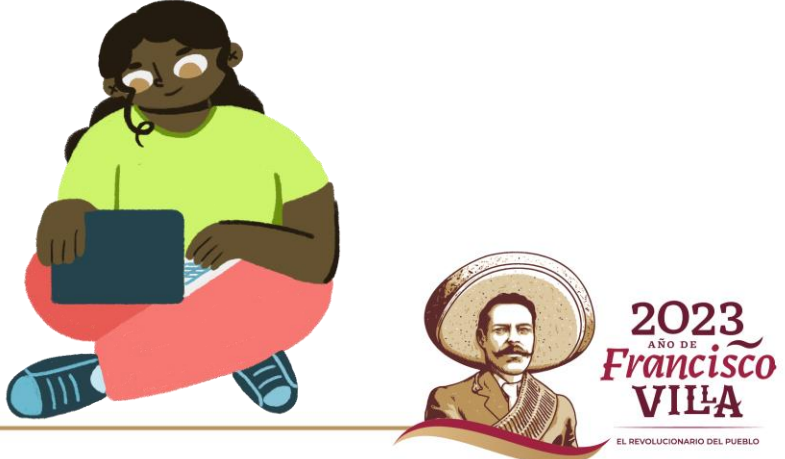

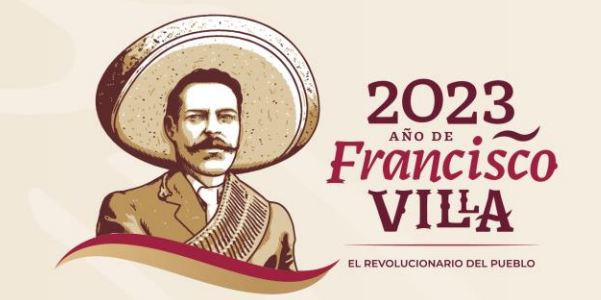

### **GRACIAS POR SU ATENCIÓN**

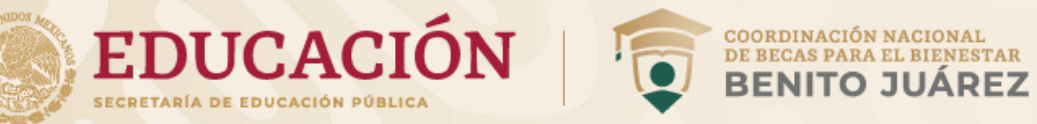

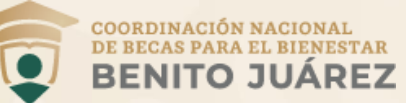